## **ファイルやフォルダをコピー/移動する**

## **miniSD カードに保存しているファイルやフォルダを本体にコピー/移動する**

1 miniSD カードを取り付け、ファイルエクスプローラ画面(☞9-14 ペー ジ)を表示して、「My Documents ▼」などをタップし「■ miniSDカー ド」をタップします。

miniSD カード内のフォルダやファイルが表示されます。

2 目的のファイルをタップしたままにして、表示されたメニューをタッ プします。

- ・コピーするときは コピー をタップします。
- ・移動するときは 切り取り をタップします。

<mark>3</mark> 画面左上の「██ miniSD カード」をタップし、<mark>マイデバイス</mark> をタッ プします。

本体側のファイルやフォルダなどが表示されます。

#### ■ コピー先または移動先のフォルダを開いた後、画面右下の メニュー − 編集 − 貼り付け をタップします。

手順 **2** でコピー/切り取りしたファイルが貼り付けされます。

- **MEMO •** 手順 2 で、目的のファイルを選択して画面右下の メニュー [編集] コピー / 切り取り をタップしてもコピー/移動できます。
	- 手順 **4** で、画面をタップしたままにして表示されたメニューから貼り付けを タップしても貼り付け/移動ができます。ただし、ファイルやフォルダが表 示されている場所で画面をタップしたままにするとそのファイルやフォルダ が対象となりますので、ご注意ください。
	- フォルダを移動すると、フォルダ内のファイルは、すべて移動されます。
	- ●「コピー」「切り取り」したフォルダやファイルを貼り付けず、別のフォルダ やファイルを「コピー」「切り取り」すると、前の「コピー」「切り取り」は 解除されます。
	- 本体に保存しているファイルやフォルダを別の階層にコピー/移動するとき などは、「My Documents ▼」をタップして、フォルダを選んでください。
	- コピー元と同じ階層に「コピー」するとファイルやフォルダ名に「コピー〜」 が追加されます。
	- コピーや移動をやめるときは、画面右下の メニュー − 編集 − |元に戻す コピー|(|元に戻す 移動|)をタップして、元に戻します。

**本体のファイルやフォルダを miniSD カードにコピー/移動する**

- 基本操作
- 前ページと同様にファイルエクスプローラ画面 (☞9-14 ページ) で本体メモリを開きます。
- 2 目的のファイルをタップしたままにして、表示されたメニューの コピー または 切り取り をタップします。
- 3 miniSD カード側に切り替え、画面右下の メニュー 編集 貼り付け をタップします。

手順 **2** でコピー/切り取りしたファイルが貼り付けされます。

# **保存しているファイルや情報を検索する**

#### 目的の情報をすばやく見つけ出せます。

My Documents フォルダや miniSD カード内のファイルや予定表、連絡先、仕事、 メモに含まれている文字を検索します。

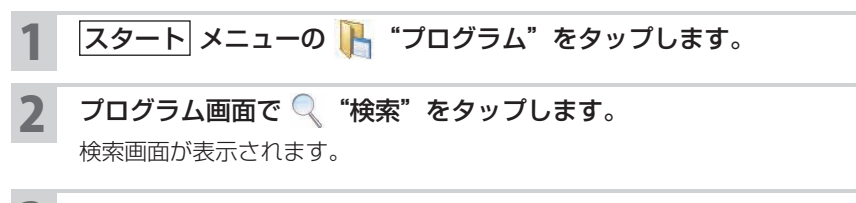

## 3 「検索」欄に検索したい語句を入力します。

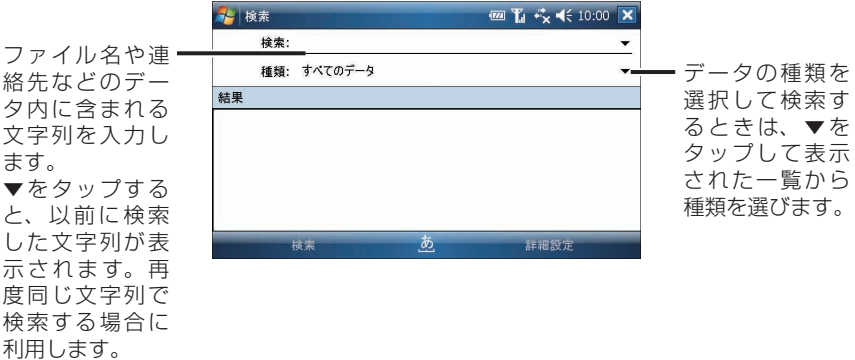

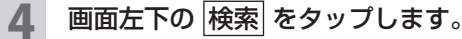

検索が開始され検索結果が表示されます。

## 5 見たいファイルやデータをタップします。

ファイルやデータが表示されます。

■ MEMO • miniSD カードに保存されたファイルには、miniSD カードの記号" ■ " が 表示されます。

### 6 検索画面に戻るときは、 ※ をタップします。

**『ご注意 •** ファイルやデータによっては、その内に含まれる文字列が検索されないもの もあります。